Installing, starting up and servicing heating, ventilation and air conditioning equipment poses significant hazards and requires specialized knowledge of Modine products and training in performing those services. Failure to have any service properly performed by, or making any modification to Modine equipment without the use of qualified service personnel could result in serious injury to person and property, including death. Therefore, only qualified service personnel should work on any Modine products.

- a. The main screen (shown at right) is the default navigation page, and can always be recalled by pressing  $\ket{\text{m}}$ . This may need to be pressed more than once depending on which menu is active.
- b. By pressing  $|\cdot|$  you are able to scroll through the display screens which provide information about the current system operation (examples include temperatures, output status, and space demand).
	- i. OVERRIDE MODE: Unit can be placed in override mode on the 'Local Occ. Ovr.' screen (unit will run in occupied mode, regardless of clock schedule) by moving the cursor to the "Clock Override" field and changing the value to 'YES'. The override mode duration can be set on this same screen, and is defaulted to 1 hour.

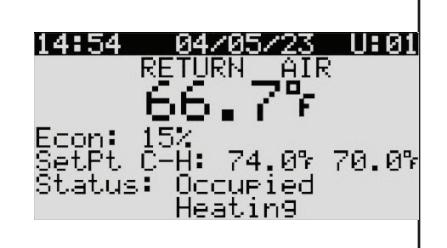

b. Press  $\vert\textbf{e}\vert$  to move cursor, to 'Power By Display' line and the  $\vert\textbf{e}\vert$  or  $\vert\textbf{e}\vert$  arrow to change the value between 'ON' and 'OFF'. This parameter must be 'ON' for unit to have any functionality (shown at right).

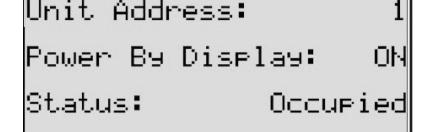

ON1

- i. For units running without BMS communication, the controller has a preset 7-day schedule defined by the internal timeclock. The unit will run in occupied mode from 6:00am to 4:00pm, Monday through Friday, with no holidays.
- ii. Enter the main menu by pressing  $|H_{mg}|$  and scroll down to line 'C. Clock/Scheduler' (shown at right) and press  $|H_{mg}|$
- iii. The first screen displays the current date and time. If this is not correct press  $|\bm{\cdot}|$  to highlight the field that needs to be changed. Use the  $\ket{\ast}$  or  $\ket{\ast}$  arrows to adjust the number as needed.
- iv. Press  $|\cdot|$  to move through adjustable setpoints until cursor is at the upper left corner of the screen. Use the  $|\cdot|$  arrow to scroll to the next page.
- v. Select the amount of schedules desires by pressing  $\left|\star\right|$  to highlight 'Number of Schedules' field and adjust the number. Press  $\left|\star\right|$  until cursor is at the upper left corner of the screen. Use the  $\downarrow$  arrow to scroll to the next page.

# **Modine Controls System Quickstart Guide**

**Airedale ClassMate® (CMD/CMP/CMS) and SchoolMate® (SMG/SMW)**

- a. Install unit in desired location in accordance with appropriate Modine Installation and Maintenance Manual. *Note: Controller will not be powered until unit has appropriate electrical connections and disconnect switch in "ON" position.*
- b. If display module is not unit mounted, connect pGD1 handheld module using RJ-12 communication cable provided in port J15 as shown on unit mounted wiring diagram.

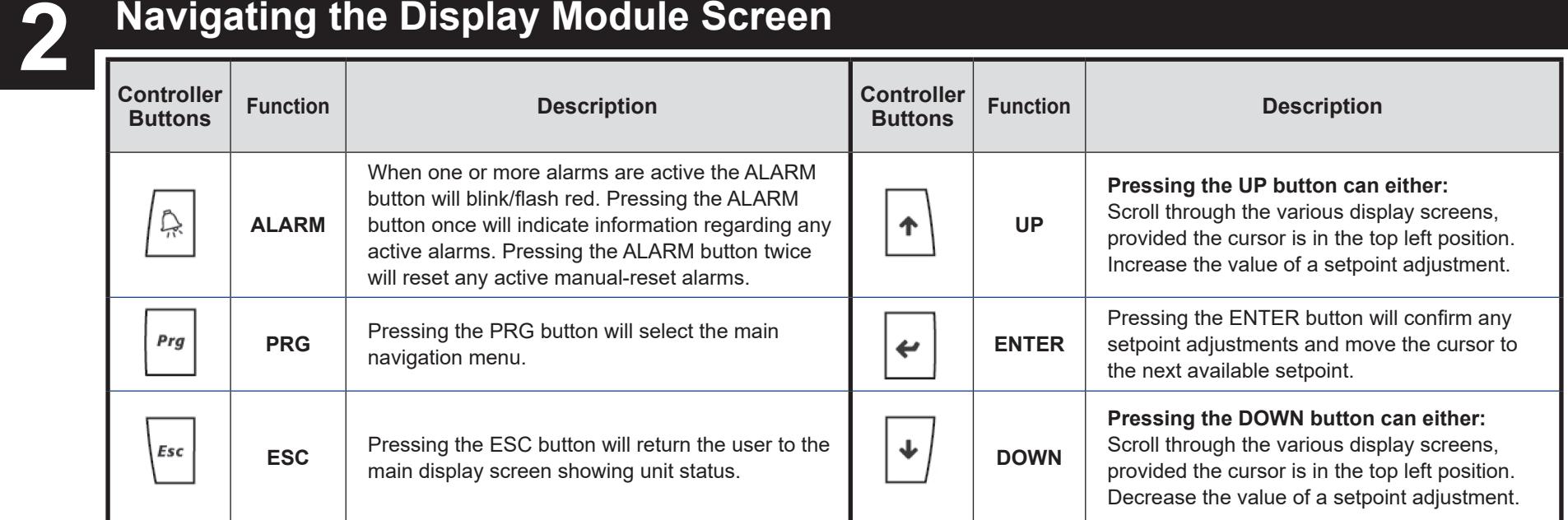

#### **a. Customizing the 7-Day Schedule**

## **Begin**

## **Main Screen and System Status**

## **Turning Unit On / Off**

a. Enter the main menu by pressing  $\boxed{\phantom{a}}_{\text{ref}}$  and scroll down to line 'A. On/Off Unit' and press  $\boxed{\leftarrow}$ 

∥On⁄Off Unit

. Clock/Schedi<br>14:56:45

Date: Hour: Day:

#### **Schedule**

**1**

# **3**

**4**

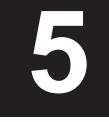

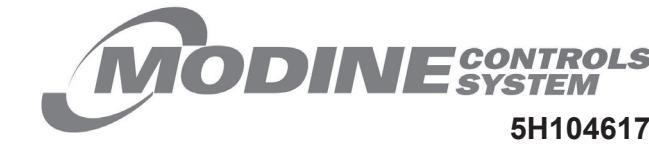

This guide is designed to walk through the basics of establishing unit setpoints and scheduling for a ClassMate or SchoolMate unit using the pGD1 display module. Every unit with Modine Controls System is designed for either standalone or networked operation. For units communicating on a BMS, the guide will also explain how to adjust your unit's device instance to allow proper communication.

The pGD1 display module can be unit mounted, or handheld depending on the customized order. The pGD1 allows for complete visibility over the unit's controls parameters. It is recommended that at least one handheld device be available at the install site if the need arises to change these settings.

These instructions must also be used in conjunction with the Installation and Service Manual (latest revision of AIR2-501) and Controls Manual (latest revision of AIR74-525) that originally shipped with the unit, in addition to any other accompanying component supplier literature.

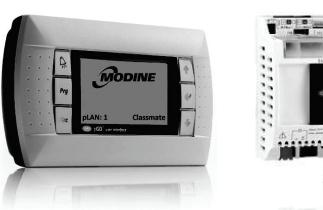

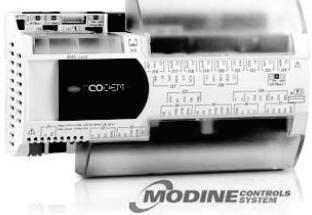

## **WARNING**

# **IMPORTANT pGD1 pCOOEM+ Controller**

 **Display Module**

- a. If you need to change your instance number on a Carel network card (BACnet), perform the following:
	- i. Enter the main menu by pressing  $\vert \frac{\rho_{reg}}{\rho_{reg}} \vert$  and scroll down to line 'G. Service' and press  $\vert \leftarrow \vert$
	- ii. Scroll to 'e.BMS config' and press  $\boxed{\leftarrow}$
	- iii. Scroll to the page that asks if the unit has a Plugin, and verify that this is set to 'YES'.
	- iv. On the next page, there will be an 'Instance' field referencing a 4-digit number. Press  $\leq$  once to edit the thousand-digit of the number, and press  $\ket{\leftarrow}$  again to edit the remaining digits using the  $\ket{\leftarrow}$  or  $\ket{\leftarrow}$  arrows.
	- v. On the next page, verify the BACnet function is set to 'WRITE', and change the update field to 'YES'. Press  $|\cdot|$ After seconds, the update field will automatically change to 'NO'.

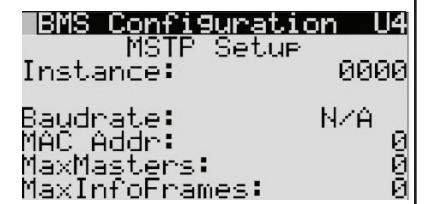

Dehum. Setroints

Occuried Set Unoccupied Set:

Differential:<br>Temp Low Diff<br>Above Ht Setpt:

<u>.S10</u>

70.⁄nl

5%rl  $1.0^{\circ}$ 

:lock/Schedule Unit Occupied<br>Schedule #:

6:00 :00

MTWTF∗∗

Time On:<br>Time Off:

Days Enabled:

- a. Enter the main menu by pressing  $\lvert\frac{P}{P}g\rvert$  and scroll down to line 'G. Service' and press  $\lvert\leftarrow\rvert$ . This menu allows access to several parameters for advanced setup or control. This includes BMS Setup, Control Settings such as temperature lockouts or stage delays, and Manual Control of controller inputs/outputs.
- b. To enter directories of this menu, enter password '1500' when prompted. Reference AIR74-525 for additional information.

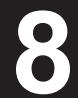

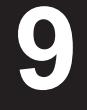

#### **Modine Manufacturing Company**

1500 DeKoven Avenue Racine, WI 53403 Phone: 1.866.823.1631 www.modinehvac.com © Modine Manufacturing Company 2023

## **Changing Setpoints 6**

a. Enter the main menu by pressing  $\boxed{\cdot\cdot\cdot}$  and scroll down to line B. Setpoint and press  $\boxed{\cdot\cdot}$ .

- i. Press  $\vert\cdot\vert$  to highlight 'Cooling Set'. Use the  $\vert\cdot\vert$  or  $\vert\cdot\vert$  arrows to adjust the number as needed.
- ii. Press  $|\mathbf{e}|$  to highlight 'Heating Offset'. Use the  $|\mathbf{e}|$  or  $|\mathbf{e}|$  arrows to adjust the number as needed. The heating setpoint is calculated by subtracting the heating offset from the cooling setpoint automatically updating the heating setpoint (For example, if the cooling setpoint is 74°F, and the heating/cooling band is 4°F, the heating setpoint will automatically be set to 70°F). The unit uses the offset field for various control logic and it is not recommended to adjust this value below 3°F.

### **Service 7**

## **BMS Setup - Changing Device Instance and Station Address 8**

- i. In standby mode, the clock is calling for the unit to run in occupied mode, but the optional occupancy sensor has detected the room is not occupied. Press  $\ket{\cdot}$  until cursor is at the upper left corner of the screen. Use the  $\ket{\cdot}$  arrow to scroll to the 'Standby' page.
- ii. Press  $\downarrow$  to highlight 'Cooling Set'. Use the  $\vert \cdot \vert$  or  $\vert \cdot \vert$  arrows to adjust the number as needed.
- iii. Press  $\downarrow$  to highlight 'Heating Set'. Use the  $\downarrow$  or  $\downarrow$  arrows to adjust the number as needed.
- iv. Press  $|\mathbf{e}|$  to highlight 'Humidity Set'. Use the  $|\mathbf{e}|$  or  $|\mathbf{e}|$  arrows to adjust the number as needed.

a. The manufacturer menu provides access to parameters not typically required to be changed in the field. These parameters include unit configuration, controller input/output configuration, and reboot sequences. Please contact technical service for assistance if unit operation may be limited by one of these parameters, or see publication AIR74-525 for more information.

#### **Advanced Information 9**

## **Viewing / Clearing Alarms 10**

a. If the unit is sending an alarm signal, the alarm icon  $\lceil \mathfrak{Q} \rceil$  on the pGD1 display module will flash continuously:

i. Press  $\ket{\hat{B}}$  to display the active system alarms. If there are multiple alarms, they may be viewed by pressing the  $\ket{\hat{B}}$  or  $\ket{\hat{B}}$  arrows.

ii. Details of the unit's running conditions when the alarm occurred may be viewed by pressing  $\ll$  after reaching the end of the alarm list.

iii. Pressing and holding the  $\ket{\mathbb{A}}$  button will clear the flashing icon and all active alarms, and indicate there are no active alarms in the system.

iv. The alarm log can be viewed by pressing  $\left|\epsilon\right|$ . Press  $\left|\epsilon\right|$  to return to the main screen. If an alarm is persisting, the alarm light will begin to flash again.

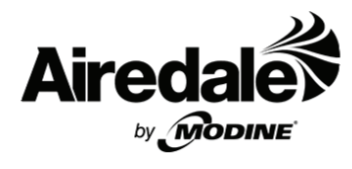

#### **b. Occupied Setpoints**

#### **Schedule (CONTINUED FROM OTHER SIDE)**

- vi. The screen to the right will be the first programmable schedule.
- vii. Highlight the fields and adjust as needed to schedule the time and days of desired unit operation. To move to the next time period, highlight the 'Schedule #' field and adjust this number by pressing  $|\cdot|$

#### **c. Unoccupied Setpoints**

- i. Press  $|e|$  until cursor is at the upper left corner of the screen. Use the  $|e|$  arrow to scroll to the 'Unoccupied' page.
- ii. Press  $|\cdot|$  to highlight the 'Cooling Set'. Use the  $|\cdot|$  or  $|\cdot|$  arrows to adjust the setting as needed.
- iii. Press  $|\mathbf{e}|$  to highlight 'Heating Set'. Use the  $|\mathbf{e}|\mathbf{e}|$  or  $|\mathbf{e}|$  arrows to adjust the number as needed.
- iv. Press  $|\cdot|$  to highlight 'Humidity Set'. Use the  $|\cdot|$  or  $|\cdot|$  arrows to adjust the number as needed.
- i. Scroll to the 'Holidays' screen in the 'Clock/Scheduler' menu. Use the  $|\cdot|$  or  $|\cdot|$  arrows to adjust the number of holidays as needed up to 16.
- ii. Press  $\ket{\cdot}$  to move the cursor to each date range and use the  $\ket{\cdot}$  or  $\ket{\cdot}$  arrows to adjust the number as needed. If not all four holiday ranges are required, the unused ranges can be left as '0/0-0/0'.

#### **d. Standby Setpoints**

#### **e. Dehumidification Setpoints**

- i. If the unit has hot gas reheat with a space humidity sensor, a humidity control page will be visible in the setpoints menu. Press  $|\cdot|$  until cursor is at the upper left corner of the screen. Use the  $|\cdot|$  arrow to scroll to the 'DeHum Setpoints page (shown at right).
- ii. Press  $|\mathbf{e}|$  to highlight 'desired field. Use the  $|\mathbf{e}|\mathbf{e}|$  arrows to adjust the number as needed.
- iii. 'Differential' field sets a requirement to satisfy and demand humidity control.
- iv. 'Temp Low Diff' field allows for certain amount of space overcooling if the unit is dehumidifying the space. This value is calculated above the heating set point (minimum 1° F) with the maximum being the heating offset value.

#### **b. Customizing Holiday Schedules**

*Note: The scheduling screens for steps 5a.v. through 5b.ii. will only appear if 'Clock/Scheduler' is selected as the Occupancy Input Type in the Service Menu. See Step 7 on how to access the Service Menu.*